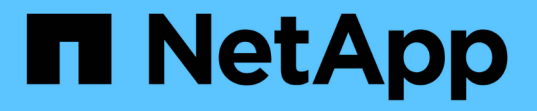

## 備份 **Unix** 檔案系統 SnapCenter Software 5.0

NetApp April 04, 2024

This PDF was generated from https://docs.netapp.com/zh-tw/snapcenter/protectscu/task\_determine\_whether\_unix\_file\_systems\_are\_available\_for\_backup.html on April 04, 2024. Always check docs.netapp.com for the latest.

# 目錄

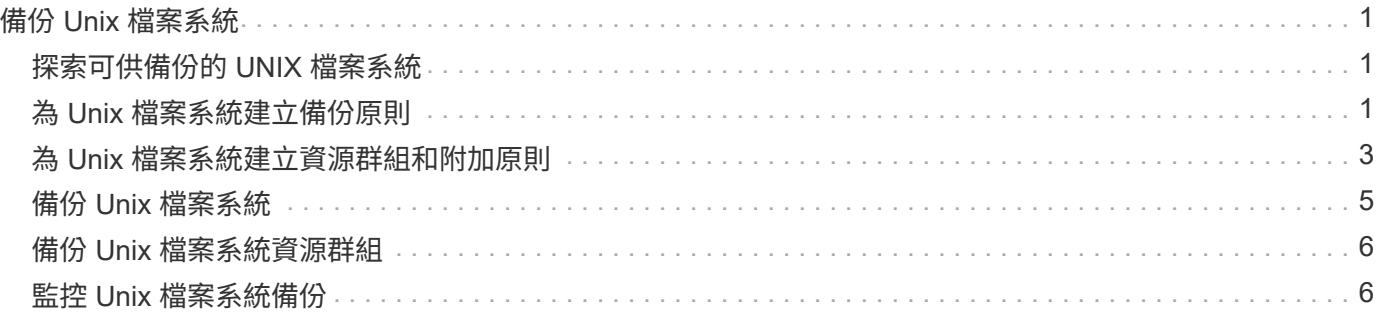

## <span id="page-2-0"></span>備份 **Unix** 檔案系統

## <span id="page-2-1"></span>探索可供備份的 **UNIX** 檔案系統

安裝外掛程式之後、該主機上的所有檔案系統都會自動探索並顯示在「資源」頁面中。您 可以將這些檔案系統新增至資源群組、以執行資料保護作業。

開始之前

- 您必須完成安裝 SnapCenter 伺服器、新增主機及建立儲存系統連線等工作。
- ・如果檔案系統位於虛擬機器磁碟( VMDK )或原始裝置對應( RDM )上、則必須部署適用於 VMware vSphere 的 SnapCenter 外掛程式、並向 SnapCenter 註冊外掛程式。

如需詳細資訊、請參閱 ["](https://docs.netapp.com/us-en/sc-plugin-vmware-vsphere/scpivs44_deploy_snapcenter_plug-in_for_vmware_vsphere.html)[部署](https://docs.netapp.com/us-en/sc-plugin-vmware-vsphere/scpivs44_deploy_snapcenter_plug-in_for_vmware_vsphere.html)[SnapCenter VMware vSphere](https://docs.netapp.com/us-en/sc-plugin-vmware-vsphere/scpivs44_deploy_snapcenter_plug-in_for_vmware_vsphere.html)[的](https://docs.netapp.com/us-en/sc-plugin-vmware-vsphere/scpivs44_deploy_snapcenter_plug-in_for_vmware_vsphere.html)[VMware vCenter](https://docs.netapp.com/us-en/sc-plugin-vmware-vsphere/scpivs44_deploy_snapcenter_plug-in_for_vmware_vsphere.html)[外掛程式](https://docs.netapp.com/us-en/sc-plugin-vmware-vsphere/scpivs44_deploy_snapcenter_plug-in_for_vmware_vsphere.html)["](https://docs.netapp.com/us-en/sc-plugin-vmware-vsphere/scpivs44_deploy_snapcenter_plug-in_for_vmware_vsphere.html)。

#### 步驟

- 1. 在左導覽窗格中、按一下\*資源\*、然後從清單中選取適當的外掛程式。
- 2. 在「資源」頁面中、從「檢視」清單中選取 \* 路徑 \* 。
- 3. 按一下\*重新整理資源\*。

檔案系統會連同類型、主機名稱、相關資源群組和原則、以及狀態等資訊一起顯示。

## <span id="page-2-2"></span>為 **Unix** 檔案系統建立備份原則

在使用 SnapCenter 備份 Unix 檔案系統之前、您必須先為要備份的資源或資源群組建立備 份原則。備份原則是一組規則、可管理您管理、排程及保留備份的方式。您也可以指定複 寫、指令碼及備份類型設定。當您想要在其他資源或資源群組上重複使用原則時、建立原 則可節省時間。

#### 開始之前

- 您必須完成安裝 SnapCenter 、新增主機、探索檔案系統及建立儲存系統連線等工作、以準備好保護資料。
- 如果您要將快照複製到鏡像或資料保險箱次要儲存設備、 SnapCenter 管理員必須將來源和目的地磁碟區的 SVM 指派給您。

#### 步驟

- 1. 在左側導覽窗格中、按一下\*設定\*。
- 2. 在「設定」頁面中、按一下\*原則\*。
- 3. 從下拉列表中選擇 **Unix File Systems** 。

#### 4. 按一下「新增」。

- 5. 在「名稱」頁面中、輸入原則名稱和說明。
- 6. 選取\*隨選\*、每小時、每日、每週**\***或**\***每月、以指定排程頻率。
- 7. 在「保留」頁面中、指定備份類型的保留設定、以及在「備份類型」頁面中選取的排程類型:

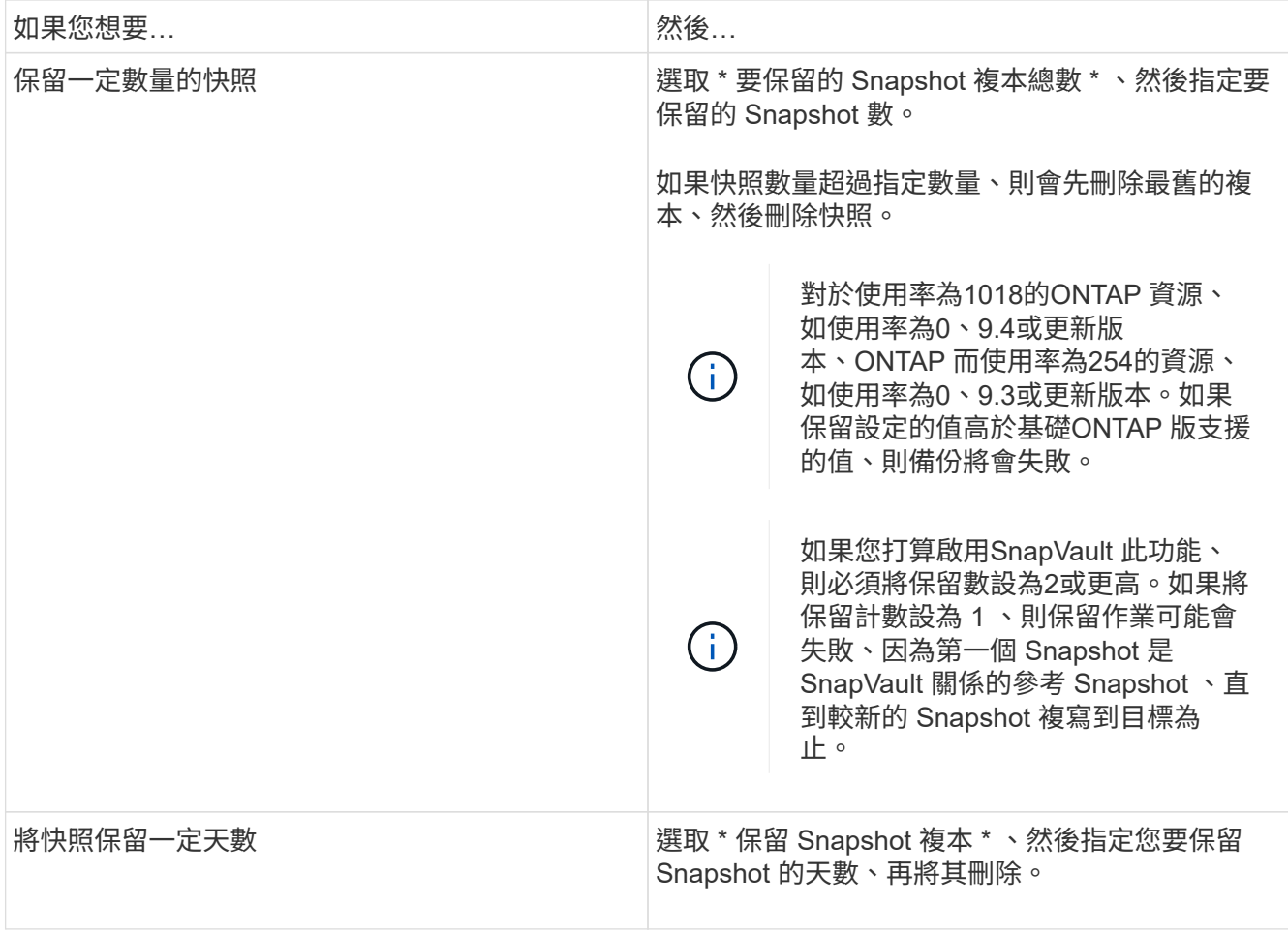

 $\bigcirc$ 只有在您選擇歸檔記錄檔做為備份的一部分時、才能保留歸檔記錄備份。

8. 在「複寫」頁面中、指定複寫設定:

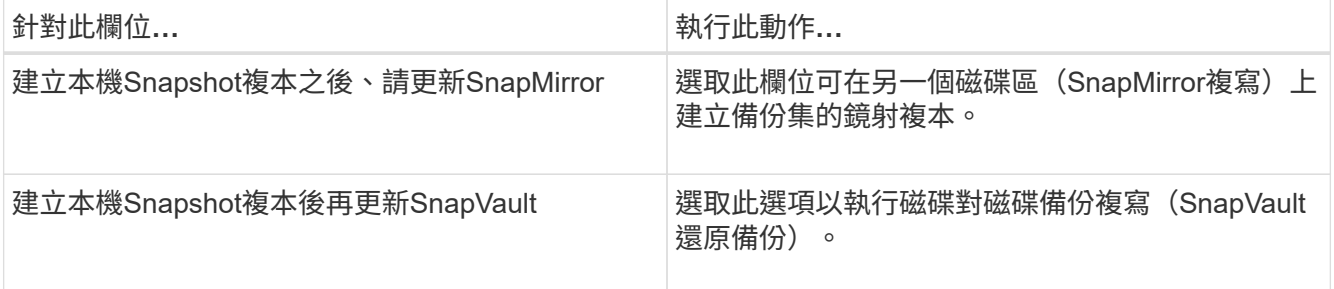

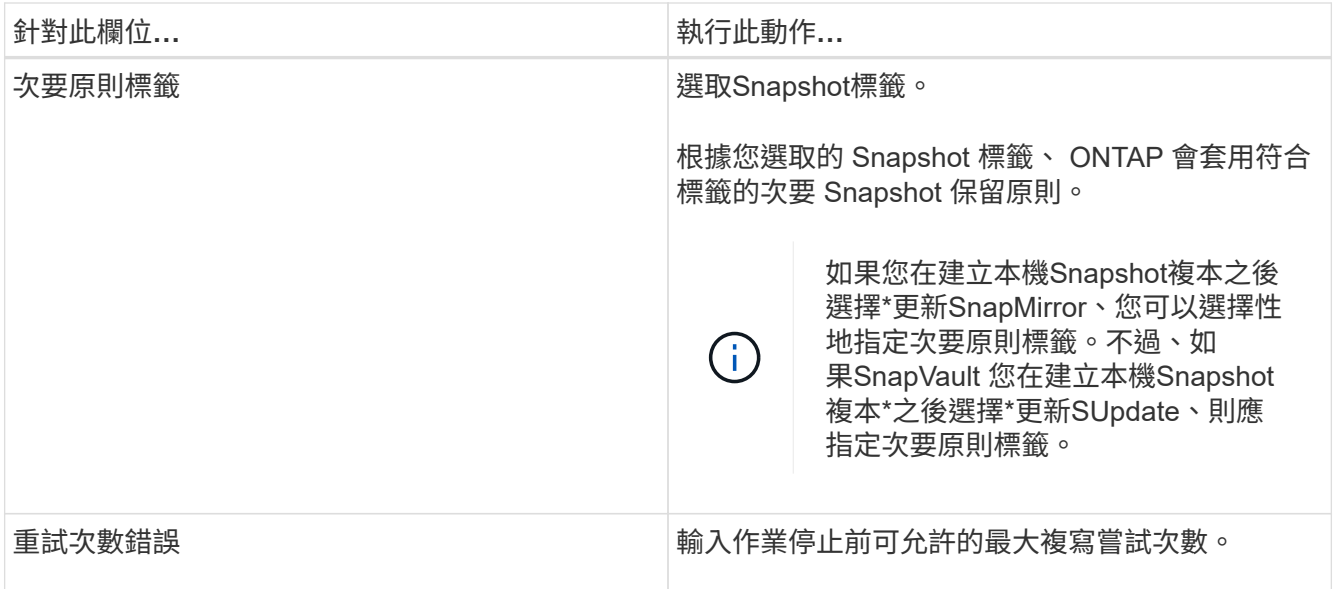

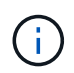

您應該在 ONTAP 中為次要儲存設備設定 SnapMirror 保留原則、以避免達到次要儲存設備快 照的上限。

9. 在「指令碼」頁面中、分別輸入您要在備份作業之前或之後執行的指令碼或指令碼路徑和引數。

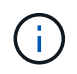

您應該檢查插件主機上的命令列表中是否存在這些命令(可從 */opt/netapp/sapcenter/SCC /etc/allowed\_commands.config* 路徑下找到)。

您也可以指定指令碼逾時值。預設值為60秒。

10. 檢閱摘要、然後按一下「完成」。

## <span id="page-4-0"></span>為 **Unix** 檔案系統建立資源群組和附加原則

資源群組是一個容器、您可以在其中新增要備份和保護的資源。資源群組可讓您備份與檔 案系統相關的所有資料。

步驟

1. 在左側導覽窗格中、選取 \* 資源 \* 、然後從清單中選取適當的外掛程式。

2. 在「資源」頁面中、按一下「新增資源群組」。

- 3. 在「名稱」頁面中、執行下列動作:
	- a. 在名稱欄位中輸入資源群組的名稱。

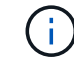

資源群組名稱不得超過250個字元。

b. 在「標記」欄位中輸入一或多個標籤、以協助您稍後搜尋資源群組。

例如、如果您將HR新增為多個資源群組的標記、則稍後可以找到與HR標記相關聯的所有資源群組。

c. 選取核取方塊、然後輸入您要用於 Snapshot 名稱的自訂名稱格式。

例如、customtext資源group原則主機名稱或資源group主機名稱。根據預設、 Snapshot 名稱會附加時 間戳記。

4. 在「資源」頁面中、從 \* 主機 \* 下拉式清單中選取 Unix 檔案系統主機名稱。

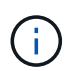

只有在成功探索資源時、資源才會列在「可用資源」區段中。如果您最近新增了資源、則只 有在重新整理資源清單之後、這些資源才會出現在可用資源清單中。

- 5. 從「可用資源」區段中選取資源、然後將其移至「選取的資源」區段。
- 6. 在「應用程式設定」頁面中、執行下列步驟:
	- 選取「指令碼」箭頭、然後輸入用於停止、 Snapshot 和取消停止作業的前置和後置命令。您也可以輸 入要在發生故障時結束之前執行的預先命令。
	- 選擇其中一個備份一致性選項:
		- 如果您想要在建立備份之前先清除檔案系統快取資料、且在建立備份時不允許在檔案系統上執行輸 入或輸出作業、請選取 \* 檔案系統一致 \* 。

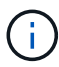

對於 File System Consistent 、將針對 Volume 群組中涉及的 LUN 擷取一致性群組快 照。

▪ 如果您想要確保檔案系統快取資料在建立備份之前已清除、請選取 \* 當機一致 \* 。

 $\mathbf{d}$ 

如果您在資源群組中新增了不同的檔案系統、則資源群組中來自不同檔案系統的所有 磁碟區都會置於一致性群組中。

- 7. 在「原則」頁面中、執行下列步驟:
	- a. 從下拉式清單中選取一或多個原則。
		- $\mathbf{d}$
- 您也可以按一下建立原則 +

在「設定所選原則的排程」區段中、會列出所選原則。

- b. 按一下 在您要為其設定排程的原則之「設定排程」欄中。
- c. 在Add schedules for policy *policy\_name*(新增原則\_原則名稱\_的排程)視窗中、設定排程、然後按一 下\* OK\*(確定\*)。

其中、 policy name 是您選取的原則名稱。

已設定的排程會列在「已套用的排程」欄中。

第三方備份排程與SnapCenter 不支援的備份排程重疊時、將不受支援。

8. 在「通知」頁面的\*電子郵件喜好設定\*下拉式清單中、選取您要傳送電子郵件的案例。

您也必須指定寄件者和接收者的電子郵件地址、以及電子郵件的主旨。如果您要附加在資源群組上執行之作 業的報告、請選取\*附加工作報告\*。

đ.

對於電子郵件通知、您必須使用GUI或PowerShell命令Set-SmtpServer來指定SMTP伺服器詳 細資料。

9. 檢閱摘要、然後按一下「完成」。

## <span id="page-6-0"></span>備份 **Unix** 檔案系統

如果資源不屬於任何資源群組、您可以從「資源」頁面備份資源。

步驟

- 1. 在左側導覽窗格中、選取 \* 資源 \* 、然後從清單中選取適當的外掛程式。
- 2. 在「資源」頁面中、從「檢視」清單中選取 \* 路徑 \* 。
- 3. 按一下 , 然後選擇主機名和 Unix 文件系統以過濾資源。
- 4. 選取您要備份的檔案系統。
- 5. 在「資源」頁面中、您可以執行下列步驟:
	- a. 選取核取方塊、然後輸入您要用於 Snapshot 名稱的自訂名稱格式。

例如、 customtext policy hostname 或 resource hostname。根據預設、時間戳記會附加至 Snapshot 名稱。

6. 在「應用程式設定」頁面中、執行下列步驟:

◦ 選取「指令碼」箭頭、然後輸入用於停止、 Snapshot 和取消停止作業的前置和後置命令。您也可以輸 入要在發生故障時結束之前執行的預先命令。

◦ 選擇其中一個備份一致性選項:

- 如果您想要確保檔案系統快取資料在建立備份之前已清除、且在建立備份時不會在檔案系統上執行 任何作業、請選取 \* 檔案系統一致 \* 。
- 如果您想要確保檔案系統快取資料在建立備份之前已清除、請選取 \* 當機一致 \* 。

7. 在「原則」頁面中、執行下列步驟:

a. 從下拉式清單中選取一或多個原則。

 $\left(\begin{smallmatrix} 1\\1\end{smallmatrix}\right)$ 您可以按一下建立原則 → 。

在「設定所選原則的排程」區段中、會列出所選原則。

b.

按一下 <sup>+</sup> 本 " 設定排程 " 欄位中 , 為您要的原則設定排程。

c. 在新增原則 *policy\_name* 排程視窗中、設定排程、然後選取 OK。

\_policy\_name\_是您選取的原則名稱。

已設定的排程會列在「已套用的排程」欄中。

8. 在「通知」頁面中、從「 \* 電子郵件偏好設定 \* 」下拉式清單中選取您要傳送電子郵件的案例。

您必須指定寄件者和收件者電子郵件地址、以及電子郵件主旨。如果您要附加在資源上執行的備份作業報 告、請選取\*附加工作報告\*。

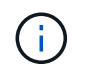

對於電子郵件通知、您必須使用 GUI 或 PowerShell 命令來指定 SMTP 伺服器詳細資料 Set-SmSmtpServer。

9. 檢閱摘要、然後按一下「完成」。

此時會顯示「拓撲」頁面。

- 10. 按一下\*立即備份\*。
- 11. 在「備份」頁面中、執行下列步驟:
	- a. 如果您已將多個原則套用至資源、請從「原則」下拉式清單中、選取您要用於備份的原則。

如果針對隨需備份所選取的原則與備份排程相關聯、則會根據為排程類型指定的保留設定來保留隨需備 份。

- b. 按一下\*備份\*。
- 12. 按一下\*監控\*>\*工作\*來監控作業進度。

## <span id="page-7-0"></span>備份 **Unix** 檔案系統資源群組

您可以備份資源群組中定義的 Unix 檔案系統。您可以從「資源」頁面隨需備份資源群組。 如果資源群組已附加原則且已設定排程、則會根據排程建立備份。

步驟

- 1. 在左側導覽窗格中、選取 \* 資源 \* 、然後從清單中選取適當的外掛程式。
- 2. 在「資源」頁面中、從\*檢視\*清單中選取\*資源群組\*。
- 3. 在搜尋方塊中輸入資源群組名稱、或按一下 , 然後選擇標記。

按一下 以關閉篩選窗格。

- 4. 在「資源群組」頁面中、選取要備份的資源群組。
- 5. 在「備份」頁面中、執行下列步驟:
	- a. 如果您有多個與資源群組相關聯的原則、請從 \* 原則 \* 下拉式清單中選取您要使用的備份原則。

如果針對隨需備份所選取的原則與備份排程相關聯、則會根據為排程類型指定的保留設定來保留隨需備 份。

b. 選擇\*備份\*。

6. 選取 \* 監控 > 工作 \* 來監控進度。

## <span id="page-7-1"></span>監控 **Unix** 檔案系統備份

瞭解如何監控備份作業和資料保護作業的進度。

監控 **Unix** 檔案系統備份作業

您可以使用SnapCenterJobs頁面監控不同備份作業的進度。您可能需要檢查進度、以判斷何時完成或是否有問 題。

#### 關於這項工作

「工作」頁面上會出現下列圖示、並指出作業的對應狀態:

- ● 進行中
- √ 已成功完成
- x 失敗
- 已完成但有警告、或由於警告而無法啟動
- ・り 已佇列
- 2 已取消

#### 步驟

- 1. 在左導覽窗格中、按一下\*監控\*。
- 2. 在「監控」頁面中、按一下「工作」。
- 3. 在「工作」頁面中、執行下列步驟:
	- a. 按一下 以篩選清單、僅列出備份作業。
	- b. 指定開始和結束日期。
	- c. 從\*類型\*下拉式清單中、選取\*備份\*。
	- d. 從\*狀態\*下拉式清單中、選取備份狀態。
	- e. 按一下「套用」以檢視成功完成的作業。
- 4. 選取備份工作、然後按一下\*詳細資料\*以檢視工作詳細資料。

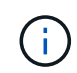

雖然會顯示備份工作狀態 在您按一下工作詳細資料時、可能會看到備份作業的部分子工作 仍在進行中、或是標示有警示符號。

5. 在「工作詳細資料」頁面中、按一下\*檢視記錄\*。

「檢視記錄」按鈕會顯示所選作業的詳細記錄。

監控「活動」窗格中的資料保護作業

「活動」窗格會顯示最近執行的五項作業。「活動」窗格也會顯示啟動作業的時間和作業狀態。

「活動」窗格會顯示有關備份、還原、複製及排程備份作業的資訊。

步驟

1. 在左導覽窗格中、按一下\*資源\*、然後從清單中選取適當的外掛程式。

2. 按一下 文 在「活動」窗格中、檢視五項最近的作業。

#### 版權資訊

Copyright © 2024 NetApp, Inc. 版權所有。台灣印製。非經版權所有人事先書面同意,不得將本受版權保護文件 的任何部分以任何形式或任何方法(圖形、電子或機械)重製,包括影印、錄影、錄音或儲存至電子檢索系統 中。

由 NetApp 版權資料衍伸之軟體必須遵守下列授權和免責聲明:

此軟體以 NETAPP「原樣」提供,不含任何明示或暗示的擔保,包括但不限於有關適售性或特定目的適用性之 擔保,特此聲明。於任何情況下,就任何已造成或基於任何理論上責任之直接性、間接性、附隨性、特殊性、懲 罰性或衍生性損害(包括但不限於替代商品或服務之採購;使用、資料或利潤上的損失;或企業營運中斷),無 論是在使用此軟體時以任何方式所產生的契約、嚴格責任或侵權行為(包括疏忽或其他)等方面,NetApp 概不 負責,即使已被告知有前述損害存在之可能性亦然。

NetApp 保留隨時變更本文所述之任何產品的權利,恕不另行通知。NetApp 不承擔因使用本文所述之產品而產 生的責任或義務,除非明確經過 NetApp 書面同意。使用或購買此產品並不會在依據任何專利權、商標權或任何 其他 NetApp 智慧財產權的情況下轉讓授權。

本手冊所述之產品受到一項(含)以上的美國專利、國外專利或申請中專利所保障。

有限權利說明:政府機關的使用、複製或公開揭露須受 DFARS 252.227-7013(2014 年 2 月)和 FAR 52.227-19(2007 年 12 月)中的「技術資料權利 - 非商業項目」條款 (b)(3) 小段所述之限制。

此處所含屬於商業產品和 / 或商業服務(如 FAR 2.101 所定義)的資料均為 NetApp, Inc. 所有。根據本協議提 供的所有 NetApp 技術資料和電腦軟體皆屬於商業性質,並且完全由私人出資開發。 美國政府對於該資料具有 非專屬、非轉讓、非轉授權、全球性、有限且不可撤銷的使用權限,僅限於美國政府為傳輸此資料所訂合約所允 許之範圍,並基於履行該合約之目的方可使用。除非本文另有規定,否則未經 NetApp Inc. 事前書面許可,不得 逕行使用、揭露、重製、修改、履行或展示該資料。美國政府授予國防部之許可權利,僅適用於 DFARS 條款 252.227-7015(b) (2014年2月) 所述權利。

商標資訊

NETAPP、NETAPP 標誌及 <http://www.netapp.com/TM> 所列之標章均為 NetApp, Inc. 的商標。文中所涉及的所 有其他公司或產品名稱,均為其各自所有者的商標,不得侵犯。